# Frequently Asked Questions

- 1. **[I want to upload a package](#page-0-0)**
- 2. **Locat Linds** Leonard SON file for my package
- 3. I want to get MD5 checksum [for the files in my package](#page-4-0)
- 4. [I want to publish/un-publish a package](#page-5-0)
- 5. **I want [to add members/admins](#page-6-0) to discovery group**

# <span id="page-0-0"></span>I want to upload a package

1. Select a Product Line from the drop down menu and then click the Upload Package link.

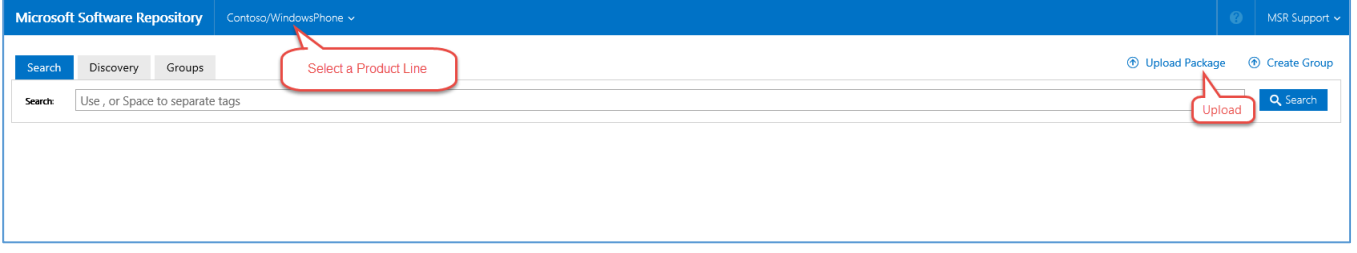

2. Package creation dialog shall pop up

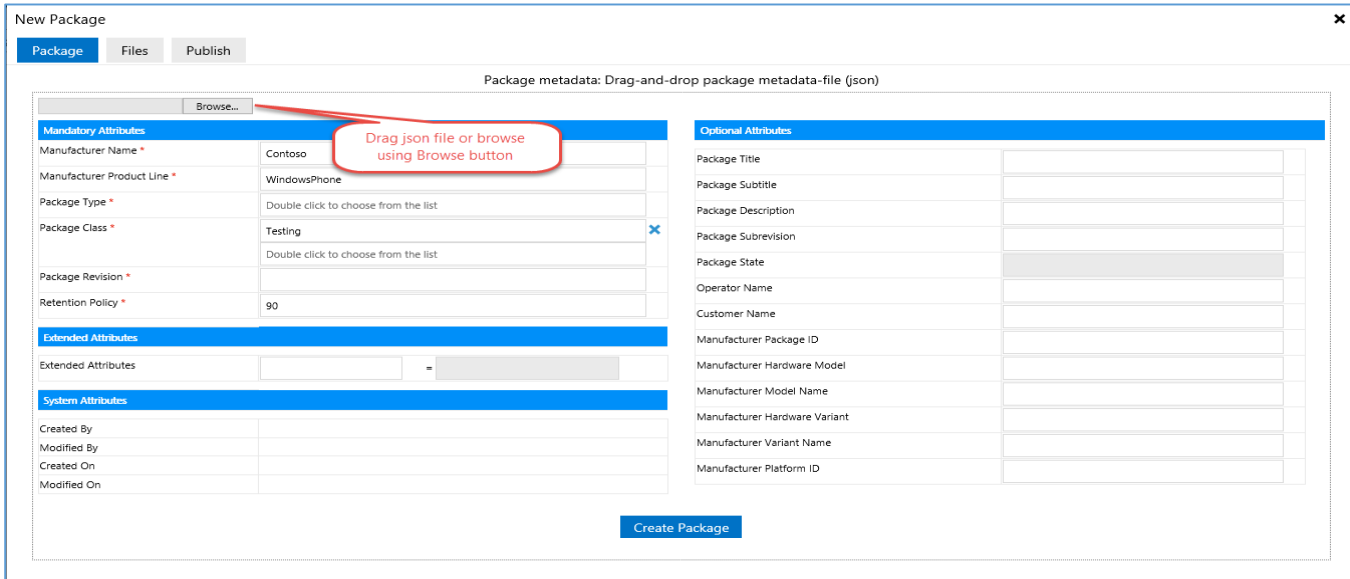

- 3. Drag or Browse metadata JSON to Package metadata area
	- a. Data can be edited on UI or JSON file can be edited and dragged again
- 4. Click 'Create package' button to create the package
	- a. On successful package creation, a confirmation message shall be displayed.
- 5. Drag or Browse package files to Package files area
	- a. Can be done only after creating the package.
	- b. Once the package is created, Files tab will be visible through which files can be dragged or browsed.

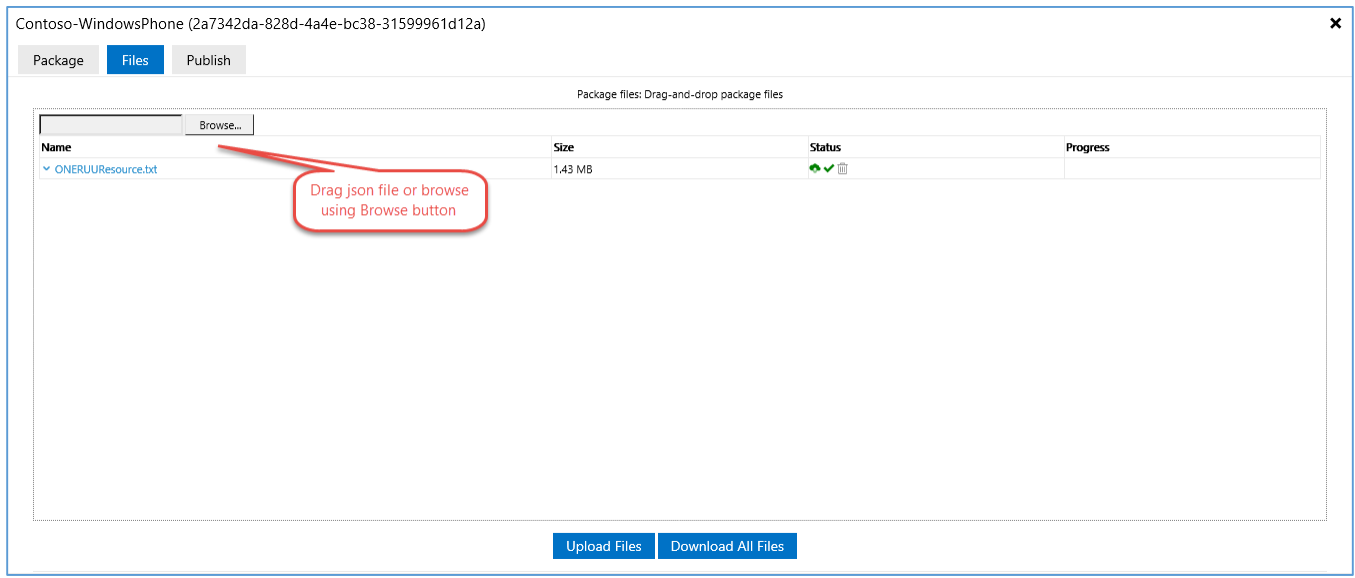

- 6. Click 'Upload files' button to upload the files
- 7. Once package is created
	- a. Editing and saving the metadata changes the created package
	- b. In order to create another package dialog must be closed and 'Create package' in the main UI must be clicked again.

### <span id="page-1-0"></span>I want to create json file of my package

1. Json file refers to the file containing metadata of the package..

2. The metadata file contains the details of the package and its associated files. Following are the attributes in the metadata.

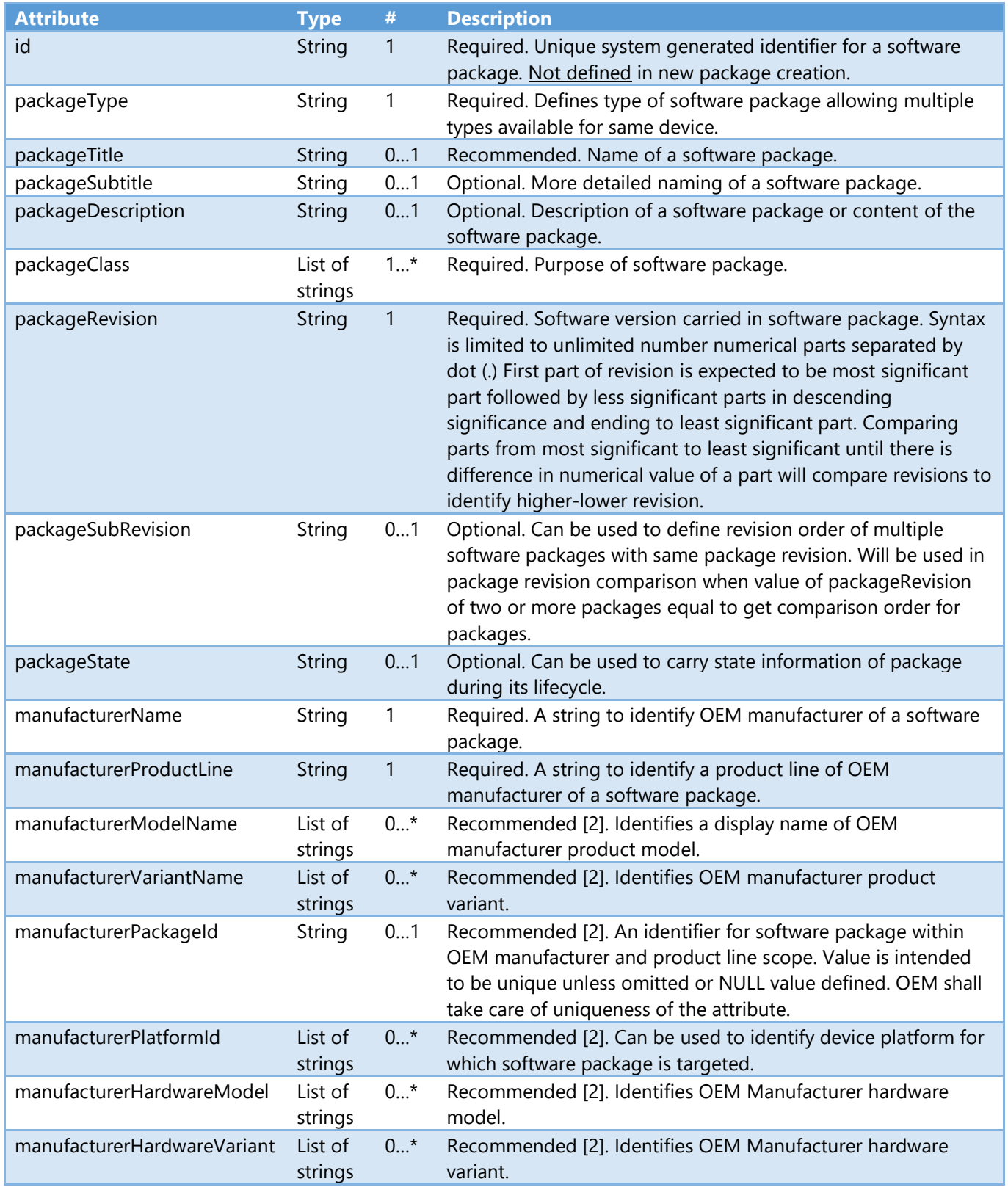

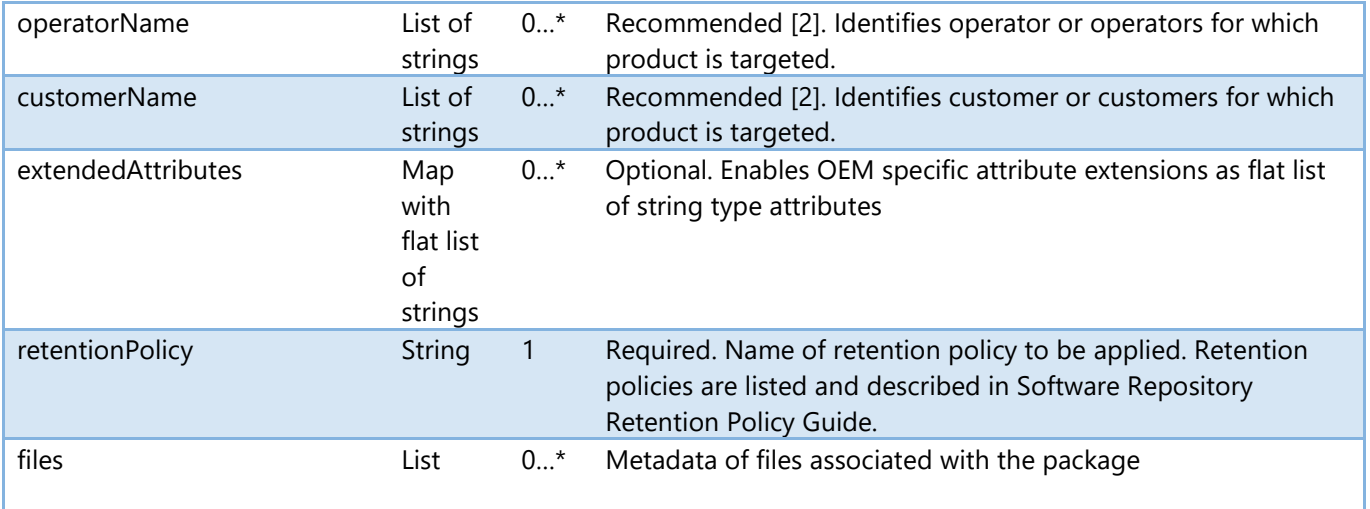

#### 3. Example JSON file

{

```
 "manufacturerName": "Contoso",
    "manufacturerProductLine": "WindowsPhone",
    "packageType": "Firmware",
    "packageClass": ["Testing"],
    "packageTitle": "Phone firmware",
 "packageSubtitle": "",
 "packageDescription": "",
    "packageRevision": "1.0.20",
    "packageSubRevision": "",
    "packageState": "Completed",
 "manufacturerHardwareModel": [ "C-2014" ],
 "manufacturerHardwareVariant": [ "313", "314" ],
    "manufacturerPackageId": "Build_123.12",
    "manufacturerPlatformId": ["8.1"],
    "manufacturerModelName": ["The Headphone"],
    "manufacturerVariantName": ["Red"],
    "operatorName": [],
    "customerName": [],
 "extendedAttributes": {
 "myOwnAttribute1": "My Own Value1",
        "myOwnAttribute2": "My Own Value2"
 },
 "retentionPolicy": "90 days",
    "files": [
        {
            "fileName": "firmware.pkg",
            "fileSize": "10240543",
            "fileType": "image",
            "checksum": [
\{"value": "8zpOSCYd3Jmkx96DXGtKsw==",
                    "type": "MD5"
 }
            ],
```

```
 "alternateUrl": [ "http://primary.local/path/firmware.pkg" ]
        },
        {
            "fileName": "firmware.signature.bin",
            "fileSize": 459,
            "fileType": "Signature",
            "checksum": [
\{ "value": "lHo9FcAD5r5KOAxKnIkX2g==",
                    "type": "MD5"
 }
            ],
            "alternateUrl": [ "http://primary.local/path/firmware.signature.bin"
] 
        }
    ]
}
```
## <span id="page-4-0"></span>I want to get MD5 checksum for the files in my package

- 1. For each file mentioned in the package metadata (JSON file), its MD5 hash value must be calculated by the source system/user before uploading to Software Repository.
- 2. It is used to ensure the file integrity during transit.
	- a. Source systems/users could use this hash value to enforce file integrity upon upload to Software Repository.
	- b. Clients could use this hash value for file integrity check after file download.
- 3. Software Repository requires MD5 hash value in Base64 encoded format.

Sample

- a. File (click to download) : package metadata.json
- b. MD5 hash value: li8HTGrUEMlLL7P1G0rj1A==
- 4. Command prompt utility to get MD5 hash value of a file in Base64 string

[File Checksum Integrity Verifier \(FCIV\)](https://support.microsoft.com/en-us/kb/841290) is a command-prompt utility that computes and verifies cryptographic hash values of files.

To get the base64 encoded hash value, utility usage is

>fciv package\_metadata.json -xml myMD5.xml

5. Code snippet to get MD5 hash value of a file in Base64 string

```
a. C#
      using System;
      using System.IO;
      using System.Security.Cryptography;
      …
      private string GetMD5HashFromFile(string fileName)
      {
         using (var md5 = MD5.Create())
          {
              using (var stream = File.OpenRead(fileName))
\{ return Convert.ToBase64String(md5.ComputeHash(stream));
 }
          }
      }
      b. Java
      import org.apache.commons.codec.binary.Base64;
      import org.apache.commons.codec.digest.DigestUtils;
      …
      private String GetMD5HashFromFile(String fileName)
       {
             return Base64.encodeBase64String(
            DigestUtils.md5(Files.readAllBytes(Paths.get(fileName))));
      }
      c. Python
      import hashlib
      import base64
      import sys
      def md5base64(filePath):
           with open(filePath, 'rb') as fh:
              m = hashlib.md5() while True:
                  data = fh.read(8192) if not data:
                       break
                   m.update(data)
               return base64.b64encode(m.digest()).decode("utf-8")
      #provide the fully qualified filename as command line argument
      print(md5base64(sys.argv[1]))
```
### <span id="page-5-0"></span>I want to publish/un-publish a package

1. Search for the package.

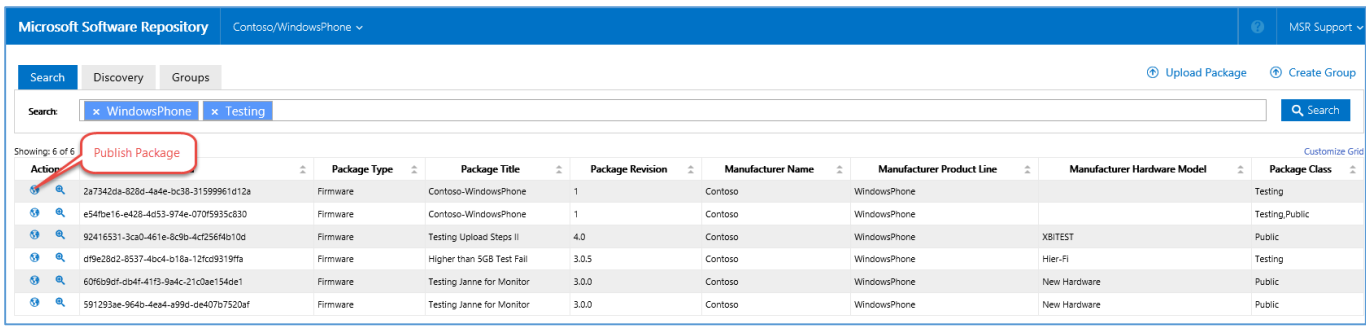

- 2. Click the globe icon against the package to be published from the Search result.
- 3. Package edit dialog shall pop up.
- 4. "Available groups" section lists all the group that you have access to.
	- a. Click the globe icon against a group to publish the package to it.

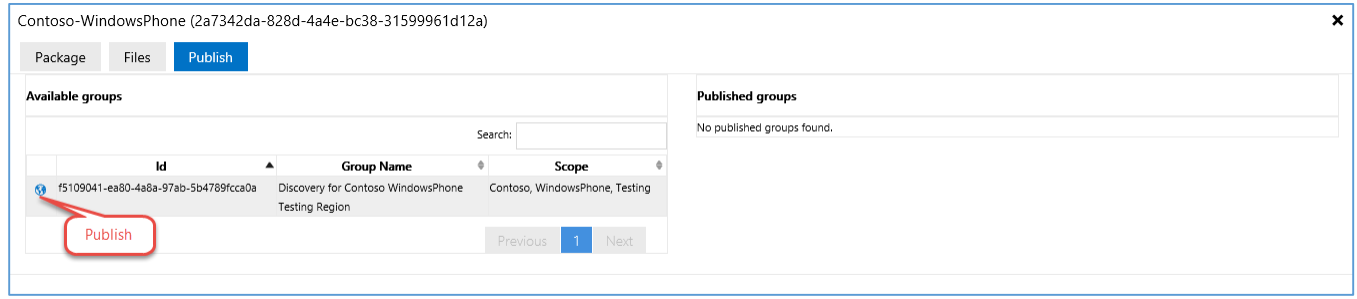

- 5. "Published groups" section lists all the group to which the package is already published to.
	- a. Click the cross icon against a group to unpublish the package from it.

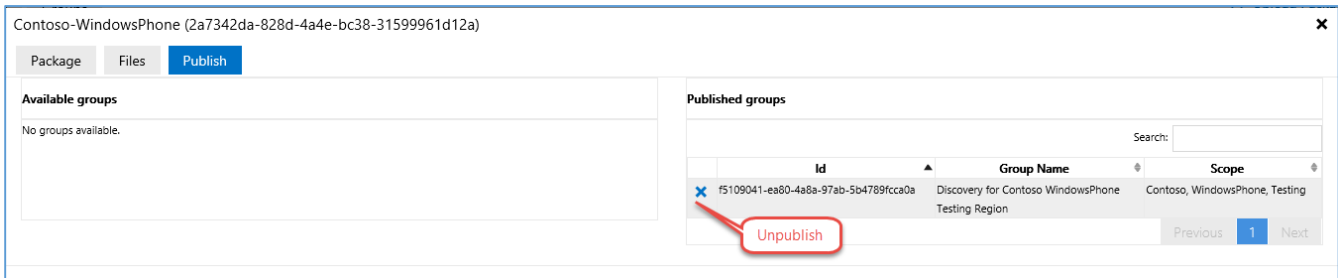

## <span id="page-6-0"></span>I want to add members/admins to discovery group

- 1. Select a Product Line from the drop down menu.
	- a. Click the Groups tab.
- b. On right corner, you can search the discovery group to which members needs to be added by using search box
- c. Click Member icon at the left corner of the particular group.

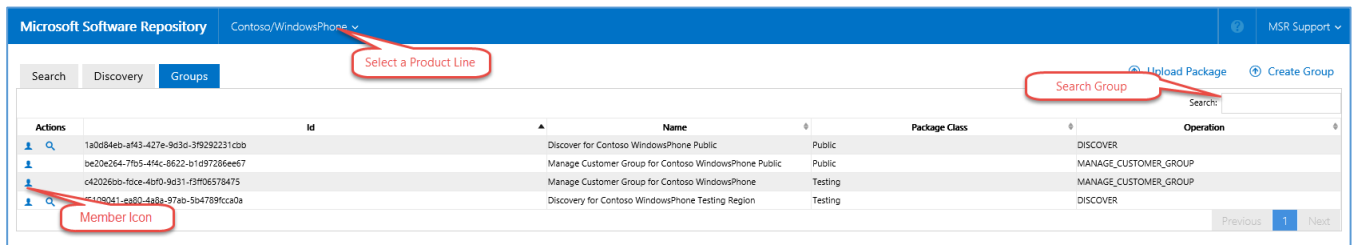

- 2. Group details dialog shall pop up.
- 3. Choose Members tab if you need to add members.
	- a. Enter the user account details in the text box.
	- b. Click Add Member button.

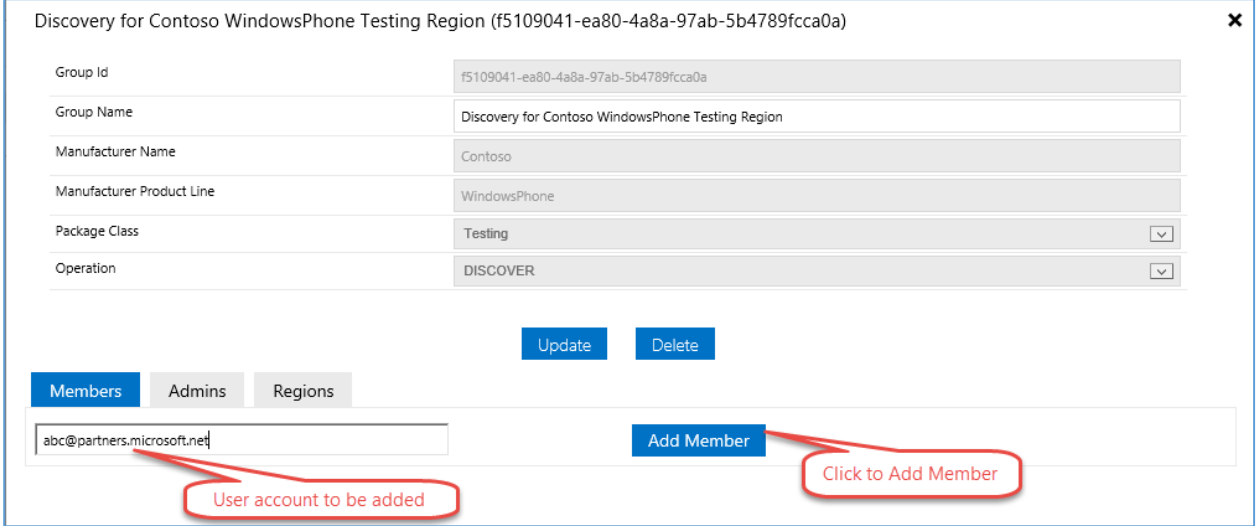

- 4. Choose Admins tab if you need to add admins.
	- a. Enter the user account details in the text box.
	- b. Click Add Admin button.

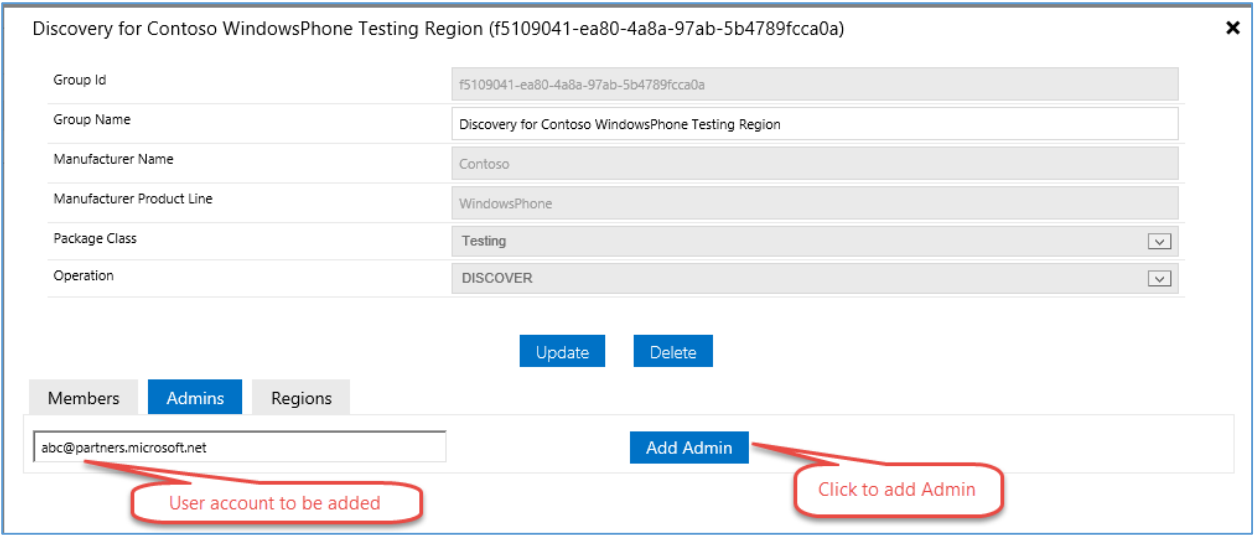